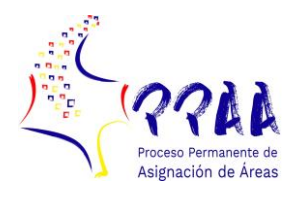

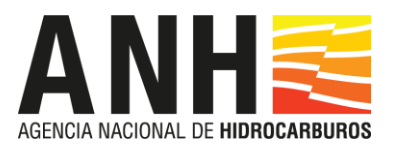

## **PROTOCOLO DE ENTREGA DE PROPUESTAS Y CONTRAOFERTAS A TRAVÉS DE BLOCKCHAIN**

El presente Protocolo tiene por objeto establecer los pasos que se deben seguir para la presentación de Ofertas de manera virtual a través del Blockchain, el cual constituye un piloto para el mejoramiento de los procesos de la Entidad.

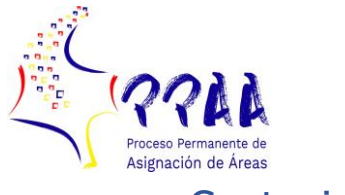

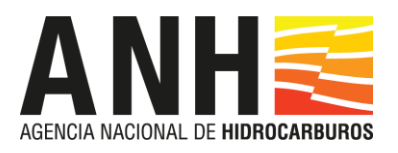

# Contenido

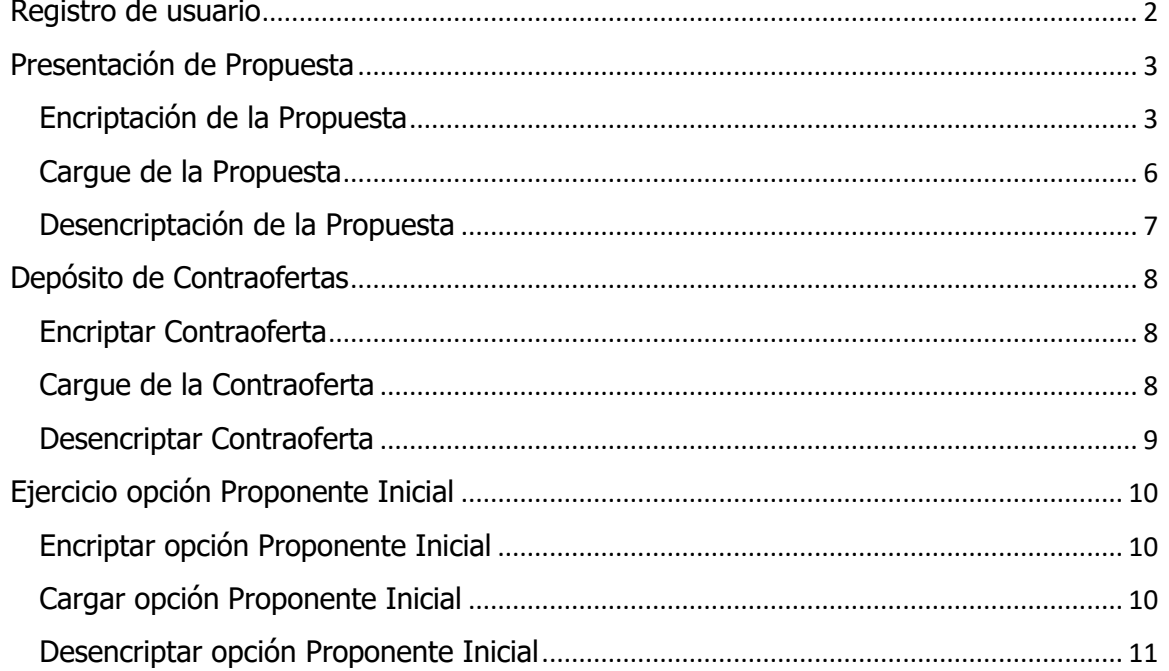

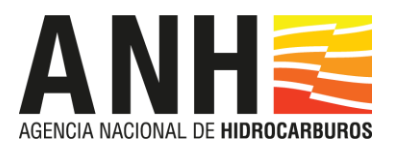

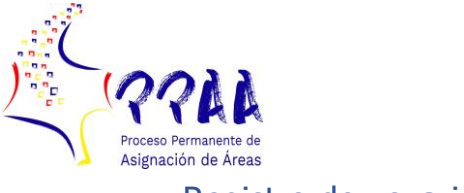

<span id="page-2-0"></span>Registro de usuario

El primer paso de todo el proceso es el registro del usuario responsable de la presentación de la Oferta, esto es, Propuesta, Contraoferta y ejercicio de Opción del Proponente Inicial. Para registrar un usuario en la aplicación se realiza haciendo clic en el enlace que se adjunta en el email de invitación de ANH, el cual será remitido a los Participantes Habilitados desde la cuenta de correo electrónico [ppaa@anh.gov.co.](mailto:ppaa@anh.gov.co)

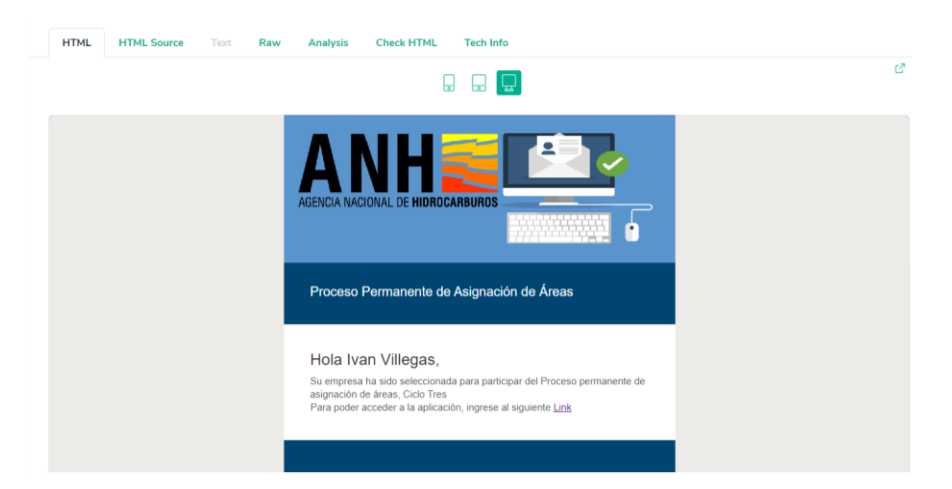

Una vez desplegada la pantalla de registro deberá completar los siguientes datos.

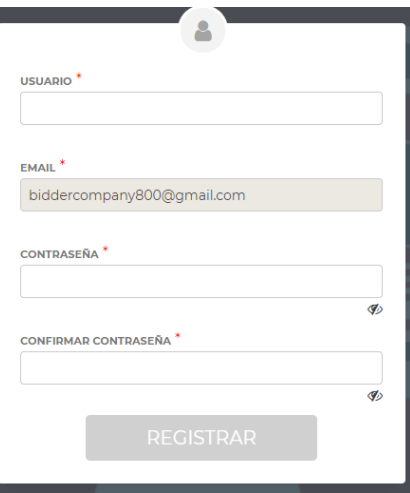

Tras completar los datos se le solicitará registrar su firma electrónica, la cual será requerida posteriormente para poder presentar su Oferta.

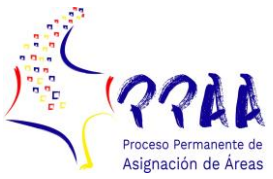

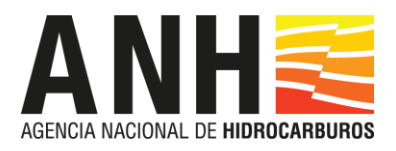

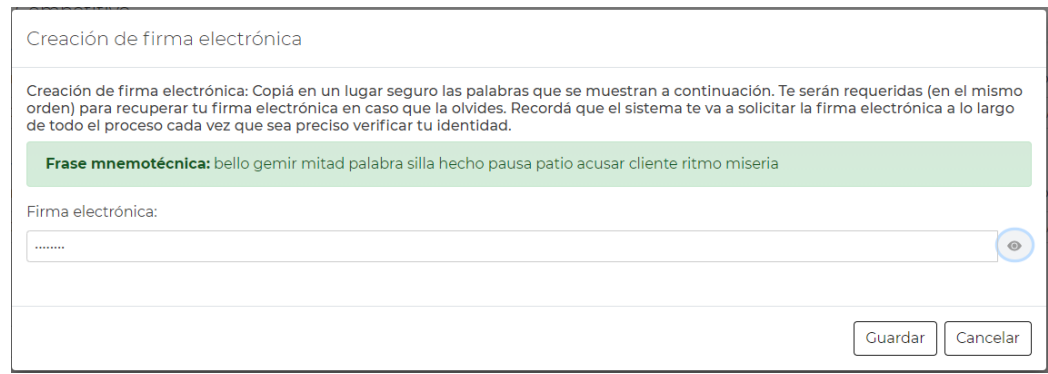

Su firma electrónica consiste en una palabra clave de al menos ocho dígitos y debe contener una mayúscula, un número y un signo.

Se recomienda copiar las palabras que componen la frase nemotécnica. Estas les serán requeridas en caso de olvido de su firma electrónica.

#### <span id="page-3-0"></span>Presentación de Propuesta

El proceso de Presentación de una Propuesta incluye tres fases: encriptación, cargue y desencriptación.

#### <span id="page-3-1"></span>Encriptación de la Propuesta

Las Propuestas en formato .pdf deben ser encriptadas antes de ser subidas a la aplicación en el plazo máximo dispuesto en el Cronograma de los Términos de Referencia para el efecto, puesto que este es el mecanismo que le garantiza tanto a los Participantes Habilitados como a la ANH que las Ofertas estén protegidas y su contenido no podrá ser accedido por terceros.

El proceso de encriptación requiere del acceso al programa de EncriptFile del siguiente modo:

- 1. Descargar el archivo EncryptFile del enlace que se enviará en el email de invitación que se envió desde la cuenta de correo electrónico [ppaa@anh.gov.co](mailto:ppaa@anh.gov.co)
- 2. Descomprimir la carpeta EncryptFile.zip, utilizando la clave proporcionada en el email indicado en el punto 1.
- 3. Ejecutar el archivo EncryptFile.exe
- 4. Una vez ejecutado el archivo EncryptFile.exe, se abrirá una ventana como la que se muestra a continuación:

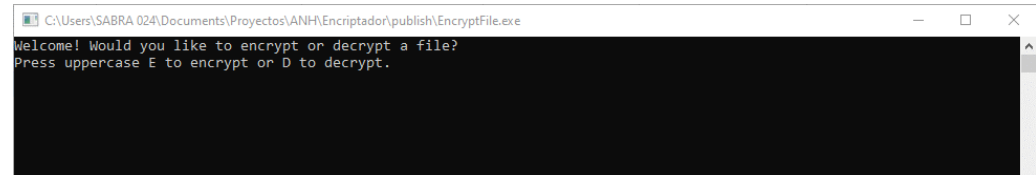

5. Teclear "E" (mayúscula)

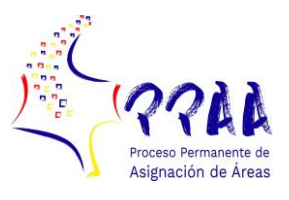

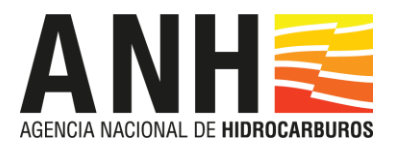

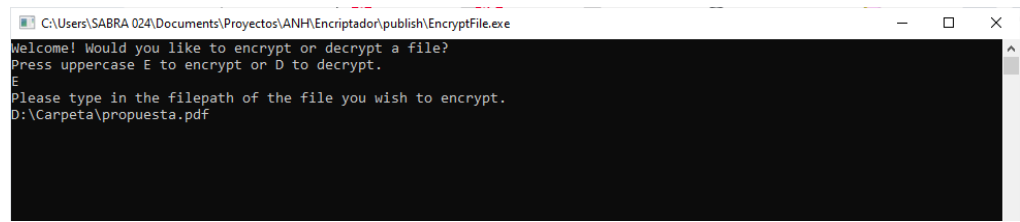

6. Ingresar la ruta o dirección en la que se encuentra el archivo a encriptar, en este caso, **D:\Carpeta\propuesta.pdf**, indica que el archivo "propuesta" quedó en el subdirectorio "Carpeta" y luego presionar Enter:

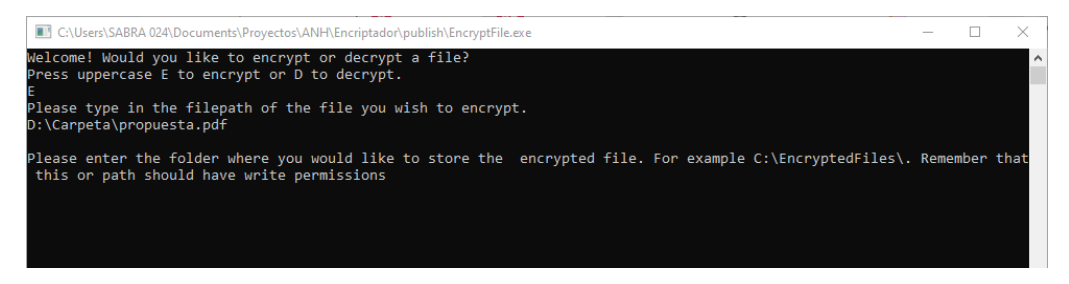

7. Ingresar ahora la ruta o dirección en la que se quiere guardar el archivo encriptado, en este ejemplo, se coloca en el mismo subdirectorio, **D:\Carpeta\** (IMPORTANTE: los nombres de carpetas deben estar entre barras "\"), y luego presionar Enter:

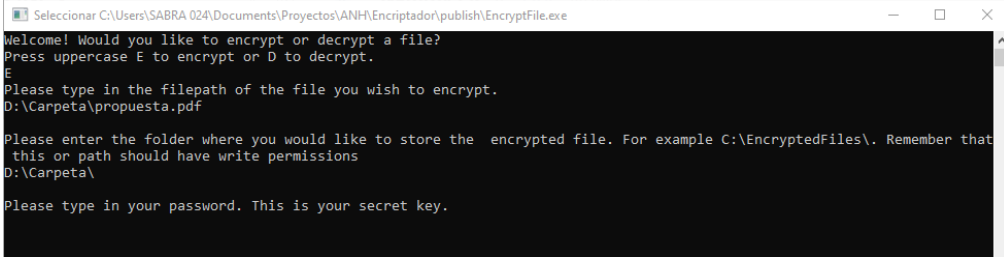

8. Ingresar una clave de encriptación, que el Participante Habilitado deberá seleccionar y guardar, a manera de ejemplo **Cl4v3**, y luego presionar Enter. Esta clave puede tener cualquier tipo de carácter hasta un máximo de 8.

IMPORTANTE: Sin esta clave será imposible desencriptar el archivo y por lo tanto deberá guardarla y/o recordarla hasta el momento en que le sea solicitada para la apertura virtual de los sobres de las Propuestas (ver Desencriptar Propuesta).

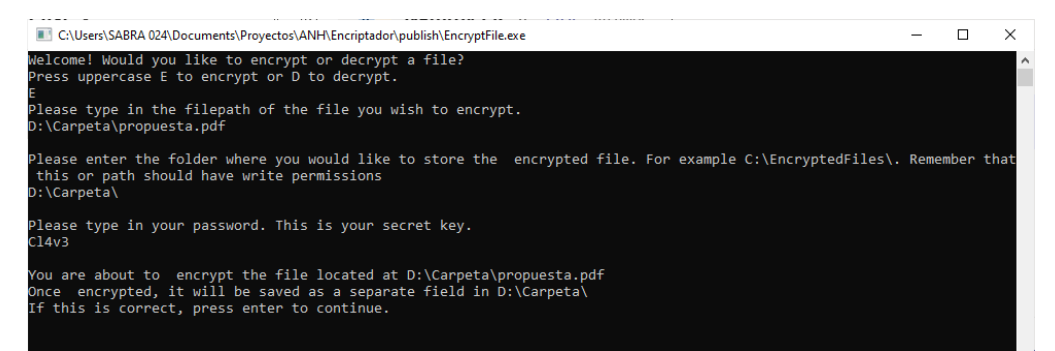

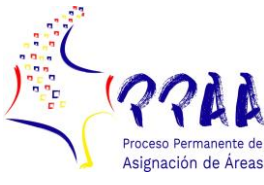

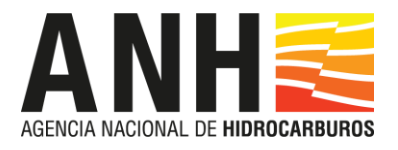

9. Presionar Enter para confirmar la encriptación del archivo, en este caso, la Propuesta ubicada en **D:\Carpeta\propuesta.pdf**, quedará encriptada en **D:\Carpeta\**

Una vez encriptado el archivo, la aplicación externa indicará el hash (cadena de texto codificada) del archivo original que le será solicitado al momento de presentar la Propuesta (ver **Presentar Propuesta**).

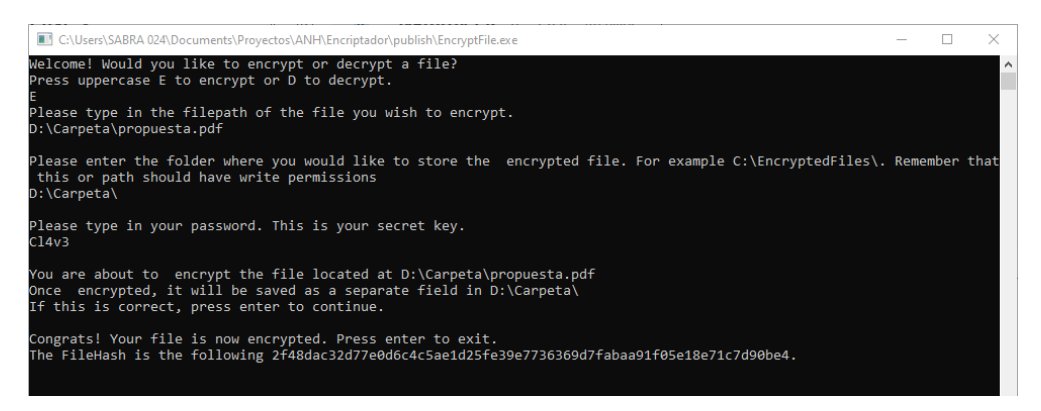

- 10. De esta forma queda Completada la encriptación, cerrar la ventana de la aplicación externa o teclear "Exit" y luego presionar Enter.
- 11. Acceder a la carpeta en la que se guardó el archivo encriptado.

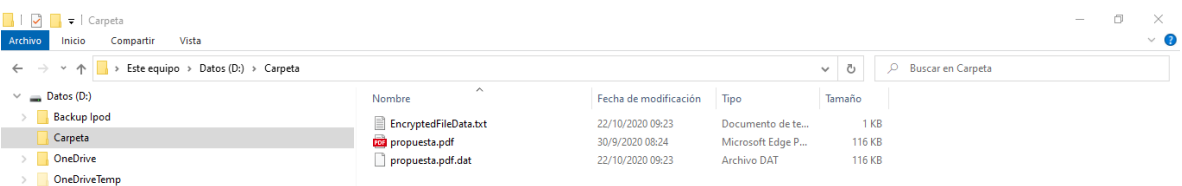

12. Como puede observarse, esta carpeta contiene, además del archivo encriptado **propuesta.pdf.dat**, el archivo **EncryptedFileData.txt**. Este archivo guarda la siguiente información importante que el Participante Habilitado deberá tener a mano para procesos posteriores.

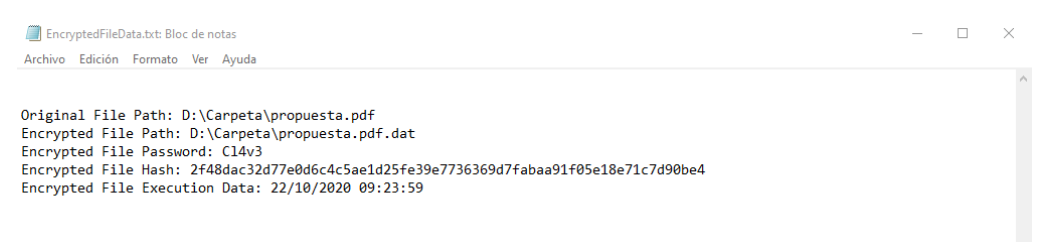

13. **Encrypted File Password**: Es la clave de encriptado que le será solicitada al momento desencriptar la Propuesta. (Ver **Desencriptar Propuesta**).

**Encrypted File Hash:** Es el hash del archivo original (**propuesta.pdf**). Este dato le será solicitado al momento de presentar la Propuesta (ver **Presentar Propuesta**)

El hash es una clave de cuarenta caracteres que representa de manera unívoca el

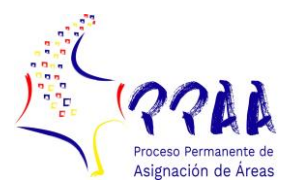

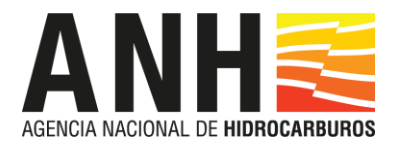

archivo original de la Propuesta y permitirá validar su autenticidad al momento de la apertura virtual de los sobres y la posterior evaluación de las Propuestas.

**IMPORTANTE: Toda propuesta cargada al sistema deberá ser encriptada, por lo tanto, el Encriptado de la Propuesta se deberá ejecutar tanto en la Etapa de Presentación de Propuestas como para la Etapa de Depósito de Contraoferta y el Ejercicio de opción del Proponente Inicial.**

#### <span id="page-6-0"></span>Cargue de la Propuesta

Antes del vencimiento del plazo previsto en el Cronograma de los Términos de Referencia para el Depósito de Propuestas, los Participantes Habilitados podrán ingresar a la aplicación con el usuario y la contraseña definidos en la etapa de Registro de usuario del siguiente modo:

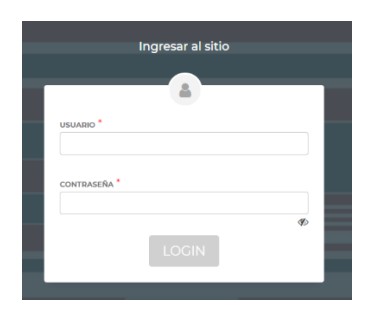

Una vez en la aplicación deberá seleccionar el área en la que desea presentar su Propuesta.

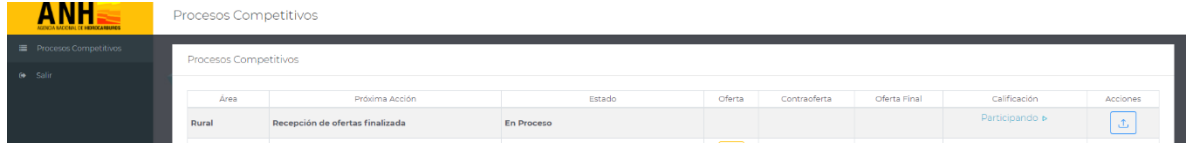

Una vez seleccionada el área haciendo clic en el ícono  $\Box$  el sistema le abrirá la pantalla para cargar el archivo de la Propuesta.

**IMPORTANTE**: El archivo de la Propuesta deberá haber sido encriptado previamente de acuerdo a lo que se indica en el punto **Encriptar Propuesta**. Este mecanismo garantiza la confidencialidad de la misma.

En esta pantalla se deberá subir el archivo encriptado de la Propuesta y también se deberá copiar el hash del archivo original que se encuentra para este ejemplo, en la carpeta D:\Carpeta\ dentro del archivo EncryptedFileData.txt y que permitirá validar su autenticidad al momento de desencriptar la Propuesta y la posterior evaluación de las mismas por parte de la ANH.

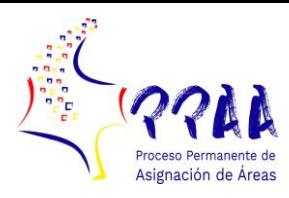

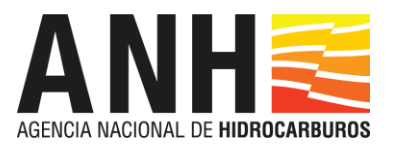

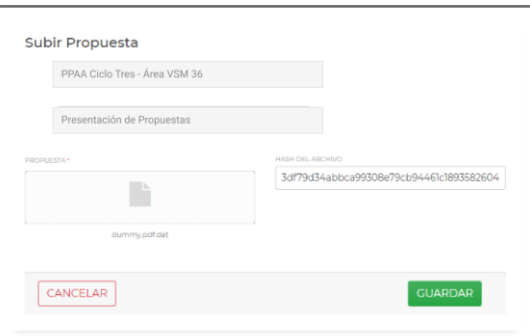

Para completar la presentación se le solicitará su firma electrónica creada al momento del registro del usuario (ver **Registro de Usuario**).

#### <span id="page-7-0"></span>Desencriptación de la Propuesta

En el desarrollo de la Audiencia de Depósito de Propuestas el Participante Habilitado contará con quince minutos para realizar la desencriptación de la Propuesta. Para esto, deberá acceder a la aplicación con el usuario y la contraseña definidos en la etapa de Registro de usuario.

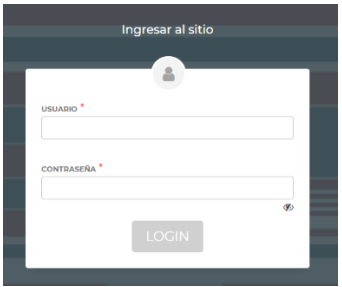

Una vez en la aplicación deberá seleccionar el área en la que desea presentar su Propuesta.

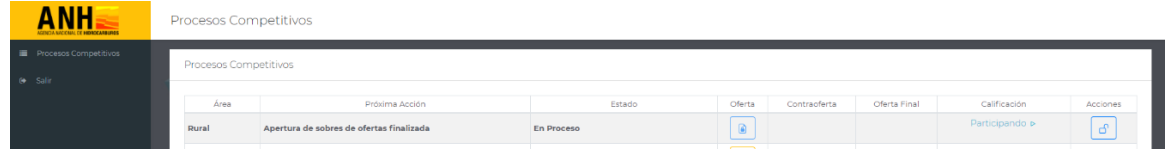

Una vez seleccionada el área, haciendo clic en el ícono  $\text{S}$  se abrirá la pantalla para desencriptar el archivo de la Propuesta. En esta pantalla solo es necesario ingresar la clave de encriptación que se definió al encriptar el archivo original de la Propuesta (ver **Encriptar propuesta**), y el sistema se encarga de permitir su lectura al PPAA.

En caso de no realizarse la desencriptación en los tiempos requeridos, la Propuesta no podrá ser evaluada bajo este mecanismo y por lo tanto prevalecerá la aportada de manera física.

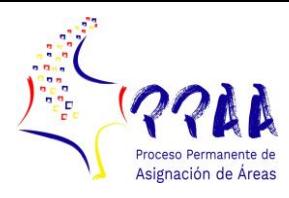

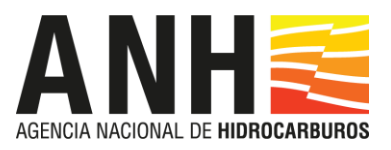

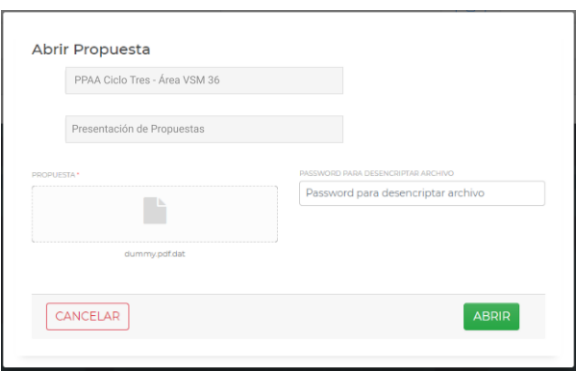

## <span id="page-8-0"></span>Depósito de Contraofertas

En este etapa podrán participar todos los Proponentes Habilitados, salvo el Proponente cuya Propuesta haya sido declarada como Propuesta Inicial.

#### <span id="page-8-1"></span>Encriptar Contraoferta

Las Contraofertas en formato .pdf deben ser encriptadas antes de ser subidas a la aplicación para asegurarse de que las mismas estarán protegidas y su contenido no podrá ser accedido por terceros. Este proceso se realiza del mismo modo al indicado en el capítulo **Encriptar Propuesta**, preferiblemente utilizando una clave nueva de encriptación.

## <span id="page-8-2"></span>Cargue de la Contraoferta

Antes del vencimiento del plazo previsto para la fecha dispuesta en el Cronograma de los Términos de Referencia para el Depósito de Contraofertas, deberá ingresar a la aplicación con el usuario y la contraseña definidos en la etapa de Registro de usuario.

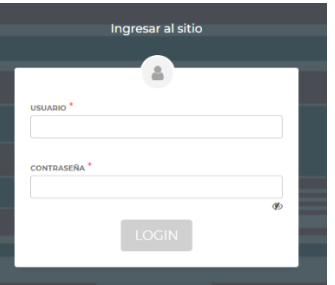

Una vez en la aplicación deberá seleccionar el área en la que desea presentar su Contraoferta.

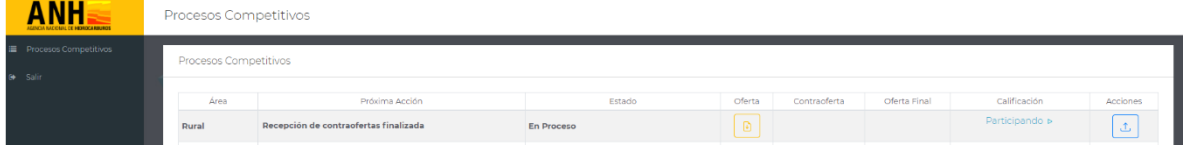

Una vez seleccionada el área haciendo clic en el ícono se abrirá la pantalla para subir el archivo de la Contraoferta.

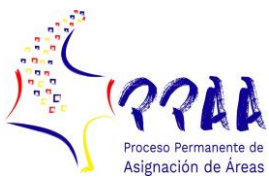

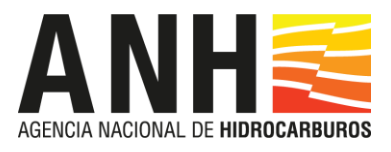

IMPORTANTE: El archivo de la Contraoferta deberá haber sido encriptado previamente de acuerdo a lo que se indica en el punto **Encriptar Propuesta**, para garantizar su salvaguarda.

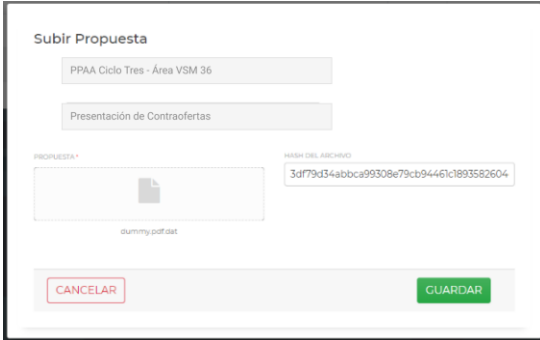

En esta pantalla se deberá subir el archivo encriptado de la Contraoferta y también se deberá copiar el hash del archivo original de la Contraoferta que permitirá validar su autenticidad al momento de su desencriptación para la posterior evaluación de las mismas por parte de la ANH.

A continuación, el sistema le solicitará su firma electrónica.

### <span id="page-9-0"></span>Desencriptar Contraoferta

En el desarrollo de la Audiencia de Depósito de Propuestas el Participante Habilitado contará con quince minutos para realizar la desencriptación de la Contraoferta. Para esto deberá acceder a la aplicación con el usuario y la contraseña definidos en la etapa de Registro de usuario.

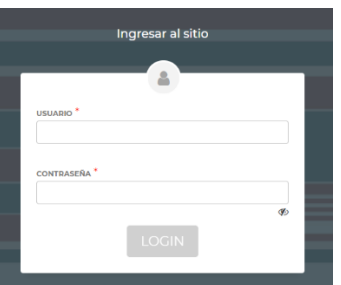

Una vez en la aplicación deberá seleccionar el área en la que desea presentar su Contraoferta.

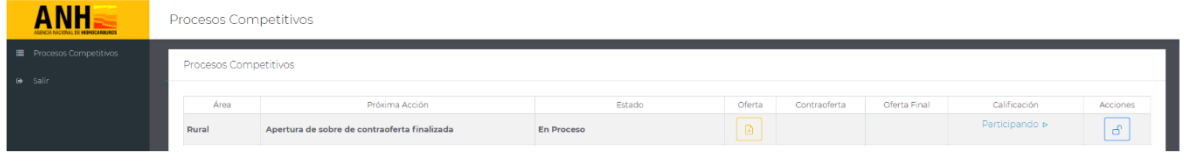

Una vez seleccionada el área haciendo clic en el ícono se abrirá la pantalla para desencriptar el archivo de la Contraoferta. En esta pantalla solo deberá ingresar la clave de encriptación que se definió al encriptar el archivo original de la Contraoferta (ver **Encriptar**  contraoferta).

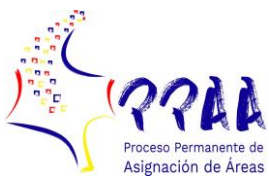

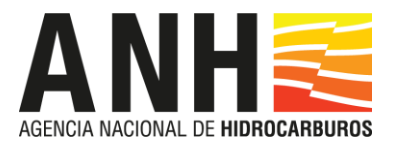

En caso de no realizarse la desencriptación en los tiempos requeridos, la Contraoferta no podrá ser evaluada bajo este mecanismo y por lo tanto prevalecerá la aportada de manera física.

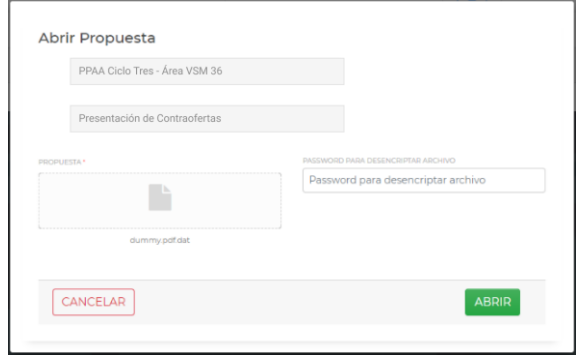

# <span id="page-10-0"></span>Ejercicio opción Proponente Inicial

En este circuito podrá participar solo el Proponente cuya Propuesta haya sido declarada como Propuesta Inicial.

## <span id="page-10-1"></span>Encriptar opción Proponente Inicial

La Propuesta con el ejercicio de la opción Proponente Inicial en formato .pdf debe ser encriptada antes de ser subida a la aplicación para asegurarse de que la misma estará protegida y su contenido no podrá ser accedido por terceros. Esto se realiza del modo indicado en el capítulo **Encriptar Propuesta**, preferiblemente utilizando una clave nueva de encriptación.

## <span id="page-10-2"></span>Cargar opción Proponente Inicial

Antes del vencimiento del plazo previsto para la fecha dispuesta en el Cronograma de los Términos de Referencia para el Ejercicio Opción Proponente Inicial, deberá ingresar a la aplicación con el usuario y la contraseña definidos en la etapa de Registro de usuario.

Una vez en la aplicación deberá seleccionar el área en la que desea presentar su opción Proponente Inicial.

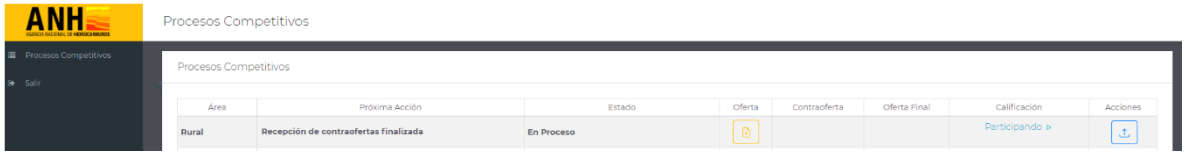

Una vez seleccionada el área, haciendo clic en el ícono se abrirá la pantalla para subir el archivo de la opción Proponente Inicial.

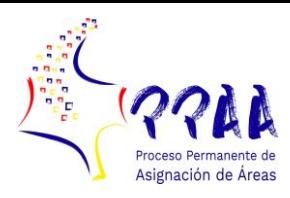

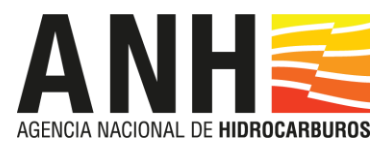

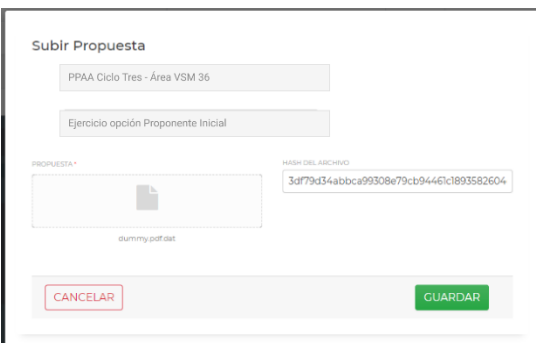

IMPORTANTE: El archivo de la opción Proponente Inicial deberá haber sido encriptado previamente de acuerdo a lo que se indica en el punto **Encriptar opción Proponente Inicial**.

En esta pantalla se deberá subir el archivo encriptado de la opción Proponente Inicial y también se deberá copiar el hash del archivo original que permitirá validar su autenticidad al momento de desencriptar la opción Proponente Inicial para la posterior evaluación de las mismas por parte de la ANH.

#### <span id="page-11-0"></span>Desencriptar opción Proponente Inicial

En el desarrollo de la Audiencia de Depósito de Propuestas el Participante Habilitado contará contará con quince minutos para realizar la desencriptación de la opción Proponente Inicial. Para esto deberá acceder a la aplicación con el usuario y la contraseña definidos en la etapa de Registro de usuario.

Una vez en la aplicación deberá seleccionar el área en la que desea desencriptar su opción Proponente Inicial.

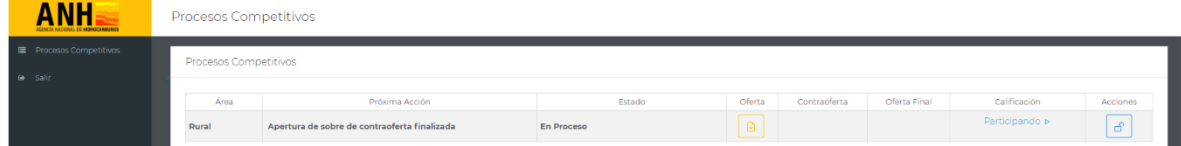

Una vez seleccionada el área, haciendo clic en el ícono  $\epsilon$  se abrirá la pantalla para desencriptar el archivo de la opción Proponente Inicial. En esta pantalla solo deberá ingresar la clave de encriptación que se definió al encriptar el archivo original de la nueva Propuesta (ver **Encriptar Propuesta**).

En caso de no realizarse la desencriptación en los tiempos requeridos, la Oferta no podrá ser evaluada bajo este mecanismo y por lo tanto prevalecerá la aportada de manera física.

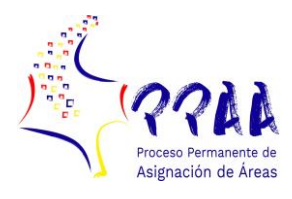

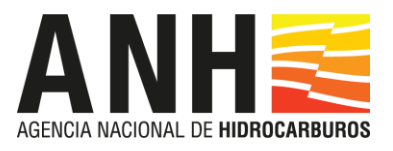

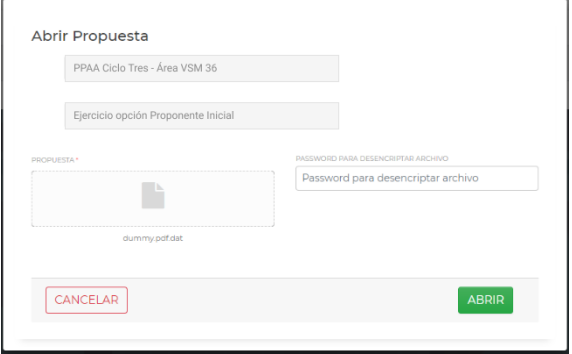